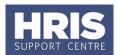

There are three different areas of the system:

- CorePortal web-based and is used for raising and approving Staff Requests, and where recruitment vacancies are managed.
- **CoreHR back office** where personnel records are managed on a day-to-day basis.

#### What's changed?

This guidance has been updated following the move of the Recruitment functionality from Back Office to Portal in February 2020.

• **Discoverer** - where reports are run to assist with tracking and monitoring HRIS recruitment and personnel.

This guide covers the following process steps:

| 1. | Acc                           | Accessing the Portal 2                                      |     |  |  |
|----|-------------------------------|-------------------------------------------------------------|-----|--|--|
|    | Α.                            | Employee Self-Service                                       | 2   |  |  |
|    | В.                            | Manager Self-Service                                        | 3   |  |  |
|    | C.                            | Staff Requests                                              | 4   |  |  |
|    | D.                            | Vacancies                                                   | 5   |  |  |
|    | E.                            | Return to the Employee Dashboard                            | 5   |  |  |
| 2. | Working in the Portal         |                                                             |     |  |  |
|    | F.                            | Entering Dates                                              | 6   |  |  |
|    | G.                            | Key to Function Buttons/Icons                               | 6   |  |  |
| 3. | Acc                           | cessing Core Back Office                                    | 7   |  |  |
|    | Н.                            | Personnel                                                   | 8   |  |  |
|    | I.                            | Recruitment                                                 | 9   |  |  |
| 4. | Working in CoreHR back office |                                                             |     |  |  |
|    | J.                            | The Status Bar1                                             | .0  |  |  |
|    | K.                            | Key to Field Colours                                        | .0  |  |  |
|    | L.                            | Entering Dates                                              | .0  |  |  |
|    | Μ.                            | Viewing List of Value fields1                               | . 1 |  |  |
|    | N.                            | Searching a List of Values                                  | .2  |  |  |
|    | Ο.                            | Using Wildcard Characters to search a List of Values1       | .2  |  |  |
|    | P.                            | Key to Function Buttons/Icons1                              | .3  |  |  |
| 5. | Acc                           | cessing Discoverer1                                         | 4   |  |  |
| 6. | Exi                           | ting the system1                                            | 6   |  |  |
|    | Q.                            | CorePortal1                                                 | .6  |  |  |
|    | R.                            | CoreHR back office: Exiting pages back to the main HR menu1 | .6  |  |  |
|    | S.                            | Exiting CoreHR back office                                  | .6  |  |  |
|    | T.                            | Exiting Discoverer1                                         | .7  |  |  |

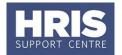

### 1. Accessing the Portal

### Navigate to: https://hrsystems.admin.ox.ac.uk/corehr-availability

1. Click on under CoreHR. The Log in window opens:

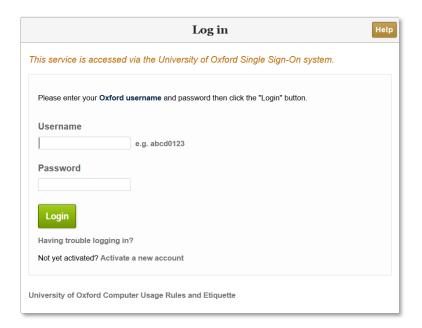

**2.** Enter your **username and password**. This will be your Oxford Username (also referred to as Single Sign On) e.g. admn1234

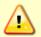

If you have forgotten your password please contact the IT Services Help Desk or go to the IT services website to re-set it.

Do not use the 'Forgot password or security question' link.

#### A. Employee Self-Service

The employee dashboard is where you will find basic details about your employment, such as your current appointment(s), service details and the next pay day.

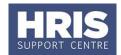

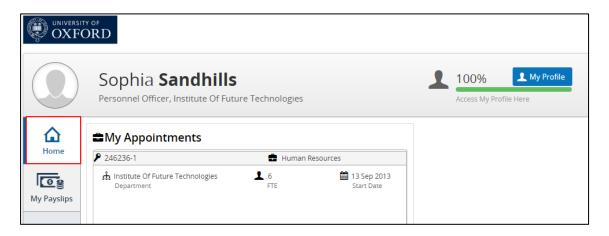

Further guidance on Employee Self Service can be found in the <u>Employee Self-Service</u> How to Guide

### **B. Manager Self-Service**

There are two dashboards available to managers, the Employee Dashboard, enabling you to see your own details and the Manager Dashboard, through which you can access your team members' records.

3. Click on the **Quick Jump** dropdown menu and select **Manager Dashboard**.

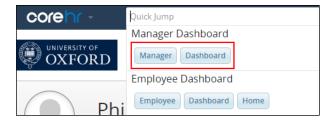

4. The My Team tab will be active and a list of team members displayed.

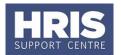

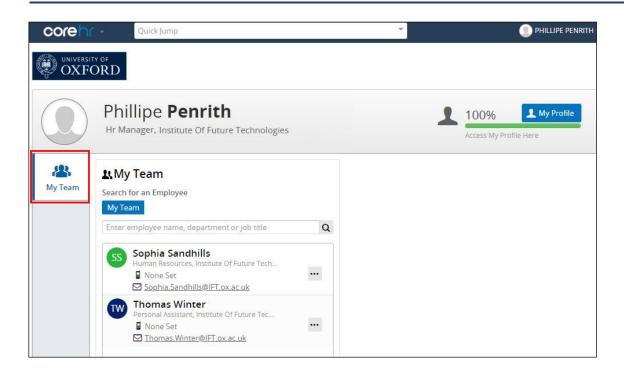

Further guidance on Manager Self Service can be found in the <u>Manager Self-Service</u> How to Guide.

### C. Staff Requests

1. Click on CoreHR at the top of the screen and select Recruitment Dashboard.

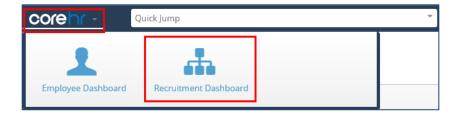

2. Click on Launch Staff Requests

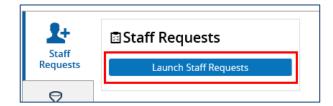

Further guidance on Staff Requests can be found in the <u>RQ1 Creating and approving a staff request.</u>

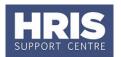

#### **D. Vacancies**

1. Follow the steps above and click on Vacancies

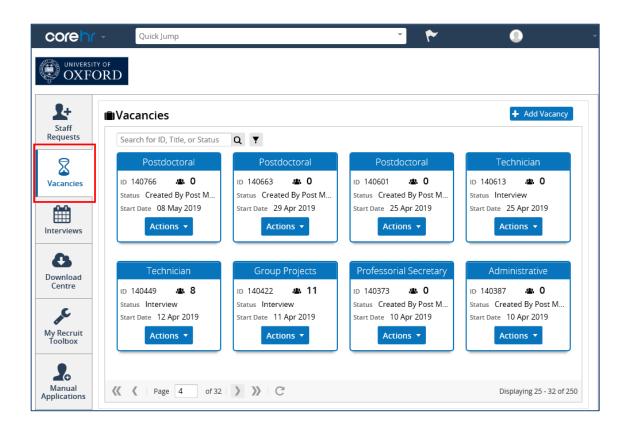

Further guidance on managing vacancies can be found on <u>Recruitment training and support pages</u>.

#### E. Return to the Employee Dashboard

1. Click on CoreHR at the top of the screen and select Employee Dashboard

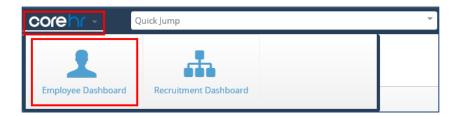

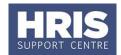

## 2. Working in the Portal

### F. Entering Dates

Most date fields allow you to enter a date in one of 2 ways:

- **1.** Click the icon to view the calendar.
- 2. Use the and buttons to navigate to the correct month and click on the date you require.

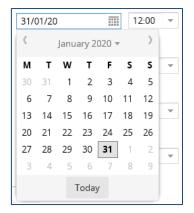

OR manually type the date in one of the following formats (portal only): 10/10/19 or 10OCT19 or 101019 or 10-OCT-2019 (when you move out of the field the system will automatically reformat it).

### G. Key to Function Buttons/Icons

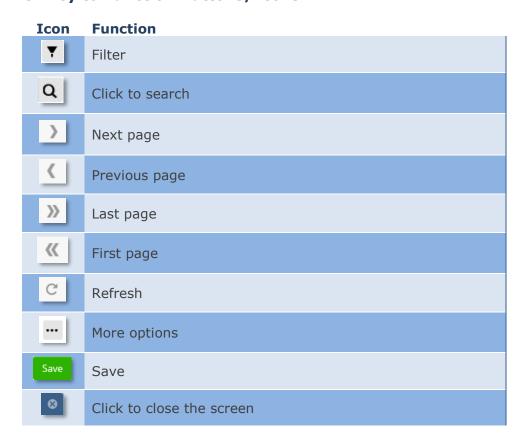

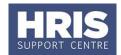

## 3. Accessing Core Back Office

1. Click on the **Quick Jump** menu at the top of the screen and select **CoreHR Back**Office.

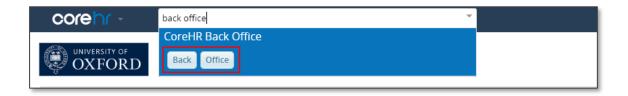

**2.** Depending which browser you are using you will receive popups similar to the following that you will need to click through as highlighted below:

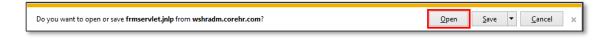

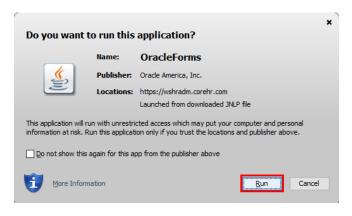

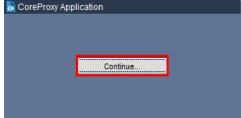

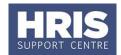

#### H. Personnel

3. Click on the CorePersonnel tab

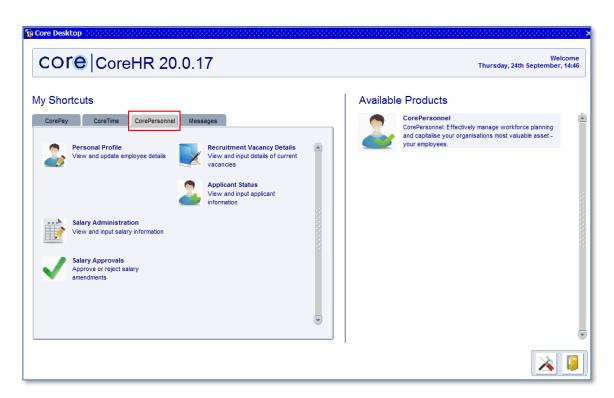

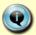

If you are a salary approver you will need to click on Acknowledge in order to proceed to the CorePersonnel back office.

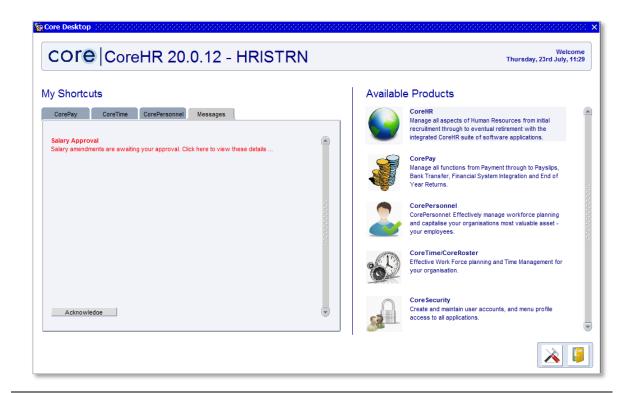

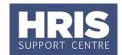

#### I. Recruitment

4. To access the Recruitment module click on CorePersonnel in the right-hand menu

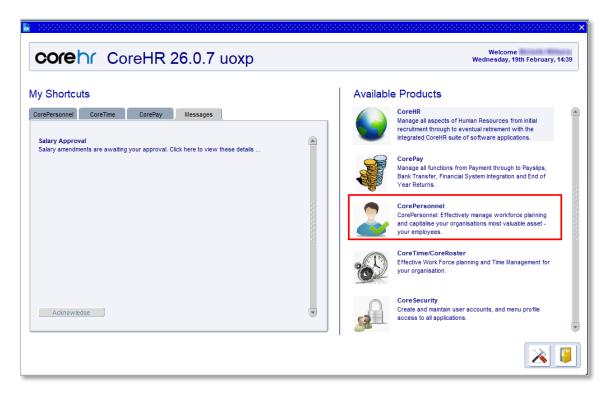

**5.** Select **Recruitment** from the top menu

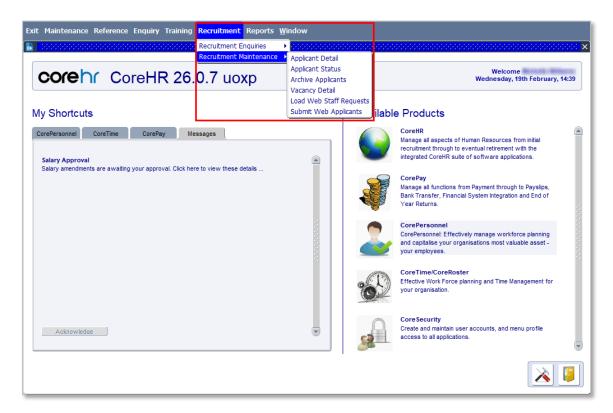

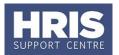

## 4. Working in CoreHR back office

#### J. The Status Bar

Along the bottom of the Core screen is a status bar (you may need to maximise the window to see this fully).

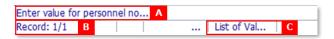

- [A] Guidance on completing the current field (and errors if applicable).
- [B] The number of the currently selected record, and how many records were returned in total.
- [C] This will display if your cursor is in a field where you need to select from a LoV. **K. Key to Field Colours**

As you navigate around the Core application, you will notice that the fields can be one of two colours:

White: Generally this is an input field or a field you can click into in order to select a row of data

Yellow: Fields with a yellow background will be automatically populated by the system and usually cannot be updated.

### L. Entering Dates

Most date fields allow you to enter a date in one of 2 ways:

- **3.** Click the **2** icon to view the calendar.
- 4. Use the Sack and Next buttons to navigate to the correct month and click on the date you require.

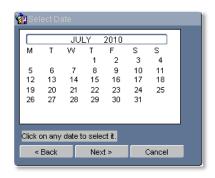

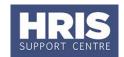

OR manually type the date in the following format: **ddmmmyy** e.g. for the *1st June* 2015 you would type **01jun15** (when you move out of the field the system will automatically reformat it).

### M. Viewing List of Value fields

To select an item from a List of Values (LoV) in Core:

- 1. Click the LoV button (this will be either next to the field or on the toolbar). The LoV dialogue box will display.
- **2.** Not all the information will be visible. You can either scroll across / down or click and drag the bottom right corner of the dialogue box to make it larger.
- 3. Click on the required row and click to select the required value.

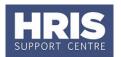

### N. Searching a List of Values

- 1. Click to open the LoV dialog box.
- **2.** Enter your search criteria into the Find bar at the top of the dialogue box (see below for further details of using wildcard characters).
- **3.** Click the button. Your results will be displayed.

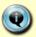

Alternatively, having opened the LoV dialog box as above, start typing the word you are looking for and the list will reduce to match your search.

**4.** Click on the required row and click to select the required value.

### O. Using Wildcard Characters to search a List of Values

There is already a wildcard character (%) entered into the 'Find' field ready for you to use.

The % should be placed **before** your search criteria and will replace one or more letters/words that may appear before your search criteria. There is no need for a % after your search criteria.

| Example 1. Vacancy ID List of Values:  |                                                                            |                                         |  |  |  |
|----------------------------------------|----------------------------------------------------------------------------|-----------------------------------------|--|--|--|
| Enter                                  | Data found                                                                 | Examples                                |  |  |  |
| F                                      | All entries beginning with the letter <b>F</b> (in the first column only). | Would find: <b>F</b> uture Technologies |  |  |  |
| %Т                                     | All entries containing the letter <b>T</b> anywhere in the row.            | Would find: Finance JT Division         |  |  |  |
| % Assistant                            | All entries containing the word <b>Assistant</b> anywhere in the row.      | Would find: 100103 Office<br>Assistant  |  |  |  |
| Example 2. Cost Centre List of Values: |                                                                            |                                         |  |  |  |

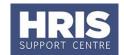

| ZW  | All entries (names) starting with <b>ZW</b> .                                                   | Would find: ZW00000000000 to ZW999999999999999999999999999999999999                                       |
|-----|-------------------------------------------------------------------------------------------------|----------------------------------------------------------------------------------------------------|
| %ZV | All entries containing <b>ZV</b> anywhere in the row (ie. within the description name or code). | Would find: the above entries <b>and</b> others such as: VFN <b>ZV</b> F00.0001 (generally project codes) |

### P. Key to Function Buttons/Icons

| Icon       | Function                                                    |
|------------|-------------------------------------------------------------|
|            | Edit Mode (click to switch to query mode)                   |
|            | Click to execute query                                      |
| a          | Click to switch to edit mode                                |
| <b>•</b>   | Previous Record                                             |
| <b>O</b>   | Next Record                                                 |
|            | Previous Field                                              |
| •          | Next Field                                                  |
|            | Save                                                        |
| <b>o</b>   | Clear from screen (does not delete)                         |
| 3          | Delete Current Record                                       |
| 0          | Insert New Record                                           |
|            | Duplicate Previous Record (creating a new identical record) |
| 0          | Display List of Values (LoV)                                |
| <b>(1)</b> | Help                                                        |
|            | Exit                                                        |

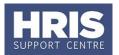

### **5. Accessing Discoverer**

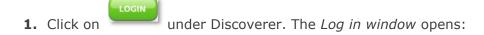

- **2.** Enter your **Username** (this will be the same as your Oxford Username e.g. admn1234).
- 3. Enter your Password.
- 4. Enter UOXP into the Database
- **5.** Click <u>Go</u>.

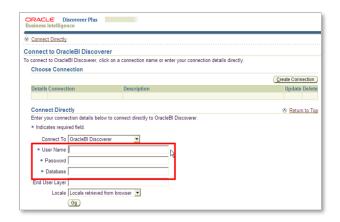

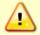

To reset your password contact the HRIS Support Centre.

**6.** The first time you access the system with the password given to you by the HRIS Support Centre you will see this message:

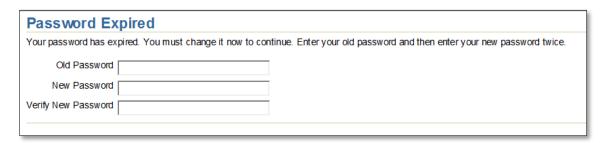

7. Enter your old and new passwords as indicated:

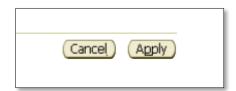

**8. Note**: Passwords expire every 90 days. As you get close to this you will get a warning message when you log in e.g.

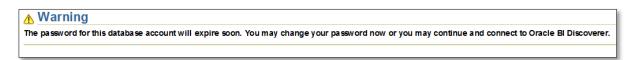

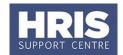

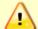

Passwords must be at least 8 characters long and contain at least one number and one letter.

**9.** Click **Continue** to connect to Discoverer without changing your password, or **Change Password** and follow steps 6 and 7 above.

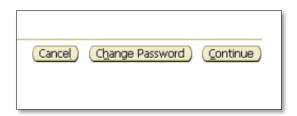

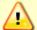

If you do not change your password before it expires, you will be forced to change your password when you next try to log in.

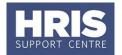

### 6. Exiting the system

#### Q. CorePortal

From Staff Request pages click on to go back to the home page, click on the dropdown menu under your name and select **logout**.

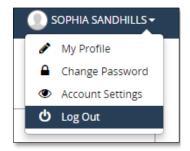

### R. CoreHR back office: Exiting pages back to the main HR menu

In Core, you need to exit each screen individually in order to return to the main HR module menu. To exit a screen click the icon on the toolbar OR if the toolbar is not available on a particular screen, click the Cancel button.

### S. Exiting CoreHR back office

Once you have returned to the main Core home screen, if you wish to logout and exit the Core application:

- 1. Click on the icon at the bottom right hand corner of the Core Desktop window. Core will close.
- 2. Close any remaining Oracle browser windows by clicking the in the top right corner of the browser.

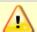

**NB:** Do not close your browser window without logging out properly.

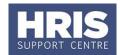

### T. Exiting Discoverer

- **1.** To close the current report select **File** > **Close**.
- 2. To exit Discoverer select File > Exit.
  - **3.** For both options the following message will appear:
- 4. Click Yes.

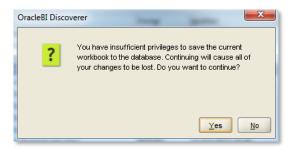